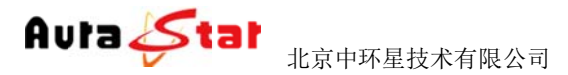

AuraLine HD Network Media System

# AuraLine 高清网络直播系统

# 使用手册

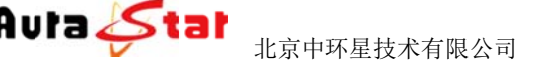

#### $\overline{\phantom{0}}$ 一、快速 速使用 用指南

简单方便的操作让您在较短时间内观看直播画面。按照以下步骤快速设置: 快速使用指南为您介绍了设备的硬件结构、接口、网络连接以及基本的用法,

## 第一 一步 硬件 件安装

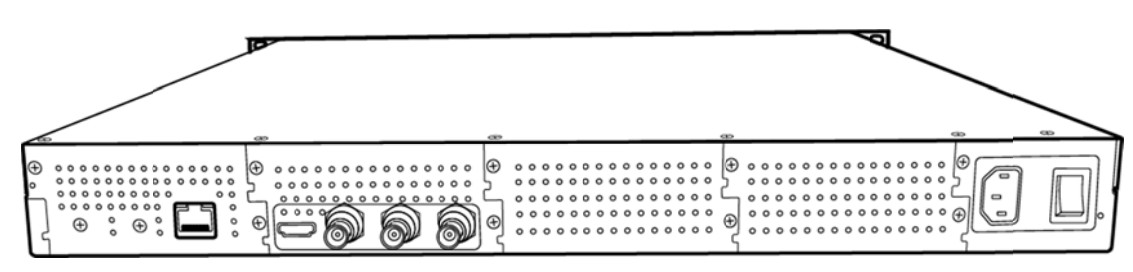

1.硬件连接

- <sup>更件连接</sup><br>1)网线插入 ETH 口,接入局域网络
- 2)根据 据需要,连 连接输入信号 号 HDMI: HDMI 信号输入 Audio-L:模拟左声道输入 Aud dio-R:右声 声道输入 SDI/ CVBS: SDI 或 CVBS 视频信号输入
- 3) 将 220V 电源线接入设备
- 2. 设备上 上电

连接电源, 打开设备电源开关, 等待半分钟左右, 设备前面板"login" 指示灯变绿,设备已进入系统。

## 第二 二步 设置 置设备 **IP P**

1. 长按前面板蓝色按键/Ent 键 3 秒, 进入基本参数设置界面, LCD 液晶显 示屏显 显示。

> [1]: IP Address State [2]: IP Address Config  $\langle -$

2.选择 " [2]:IP Address Config " ,按蓝色键/Ent 键进入 IP 设置。

[1]: IP Address State

 $[2]:$  IP Address Config  $\leftarrow$ 

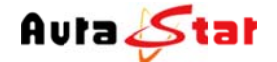

AuraLine HD Network Media System

 $\left\langle -\right\rangle$ 

 $\left\langle -\right\rangle$ 

 $\left\langle -\right\rangle$ 

选择 " [2.2]:Manual IP Set ", 然后按确认键/Ent 键进入

- $[2.1]$ : Auto IP Get
- $[2, 2]$ : Manual IP Set  $\leftarrow$

 $[2, 2, 1]$ : IP ADDR: 192. 168. 001. 011  $[2, 2, 2]$ :NETMASK: 255.255.255.000

按确认键/Ent 键, 进入 IP 编辑界面, 通过上下左右键对 IP 地址进行编 辑, 编辑完成后按确认键/Ent 键, 修改生效。(注: IP 地址设置在和局 域网同一网段中)

 $[2, 2, 1]$ : IP ADDR: 192.168.001.01  $[2, 2, 2]$ :NETMASK: 255.255.255.000

以同样的方法对子网掩码以及网关进行编辑

 $[2, 2, 3]$ : GATEWAY: 192.168.001.00  $[2, 2, 1]$ :IP ADDR: 192.168.001.012

# 第三步 基本参数设置

1) 连接了局域网络的电脑, 通过浏览器网页访问设备, 在浏览器地址栏 输入设备登陆地址 (http://设备 IP: 8080) 进入登陆界面 (默 默认地址为 为 http://1 192.168.1. 11:8080)。

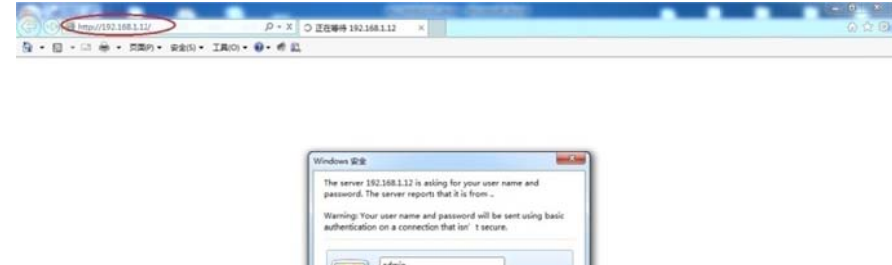

#### 默认用户名 名:admin

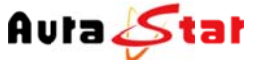

i

北京中 环星技术有限 限公司

AuraLine HD Network Media System

I

默认密码: admin 主页面

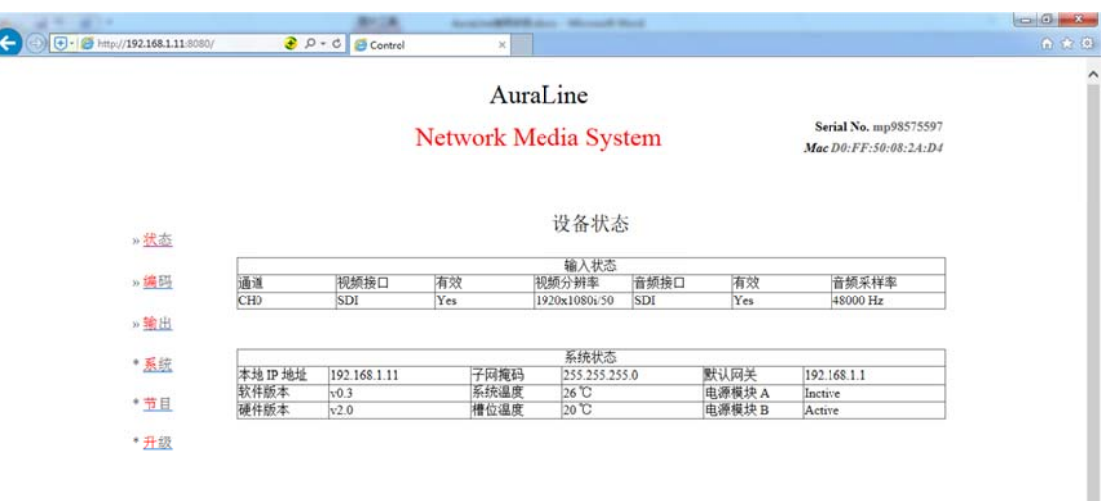

2) 点击"编码"菜单,根据硬件的连接, 在"视频输入"和"音频输入" 选项下,"接口"菜单中选择相应硬件连接的输入信号,然后点击"确 认 认"按钮,更 更改生效。

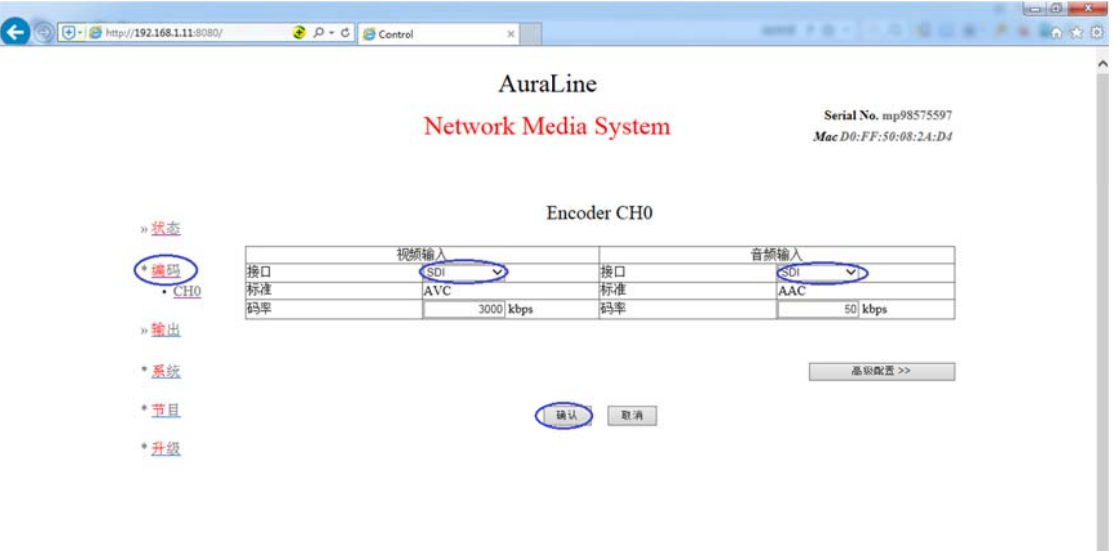

3)点击 " 状态 " -- " MISC " 查看输入信号连接状态。

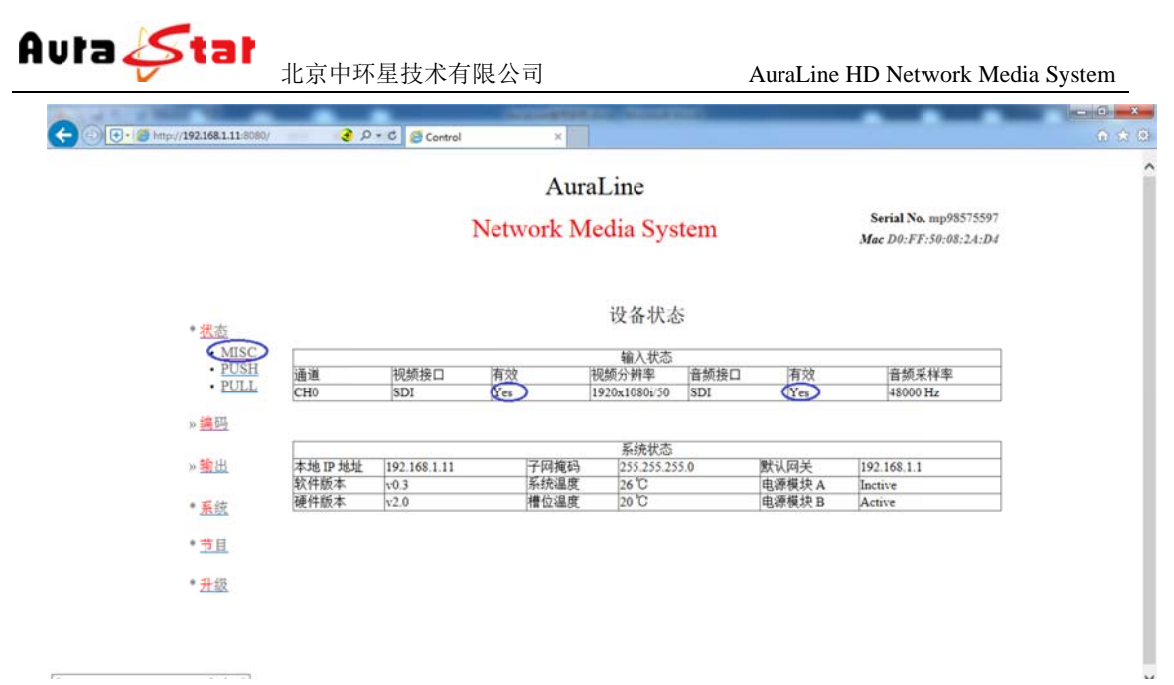

到 到输入信号 。 视频接口及音频接口"有效"显示为"Yes"状态, 则表明设备已检测

# 第四 四步 节目 目配置

为您所要添加的节目设置节目名称, 以及节目播放地址

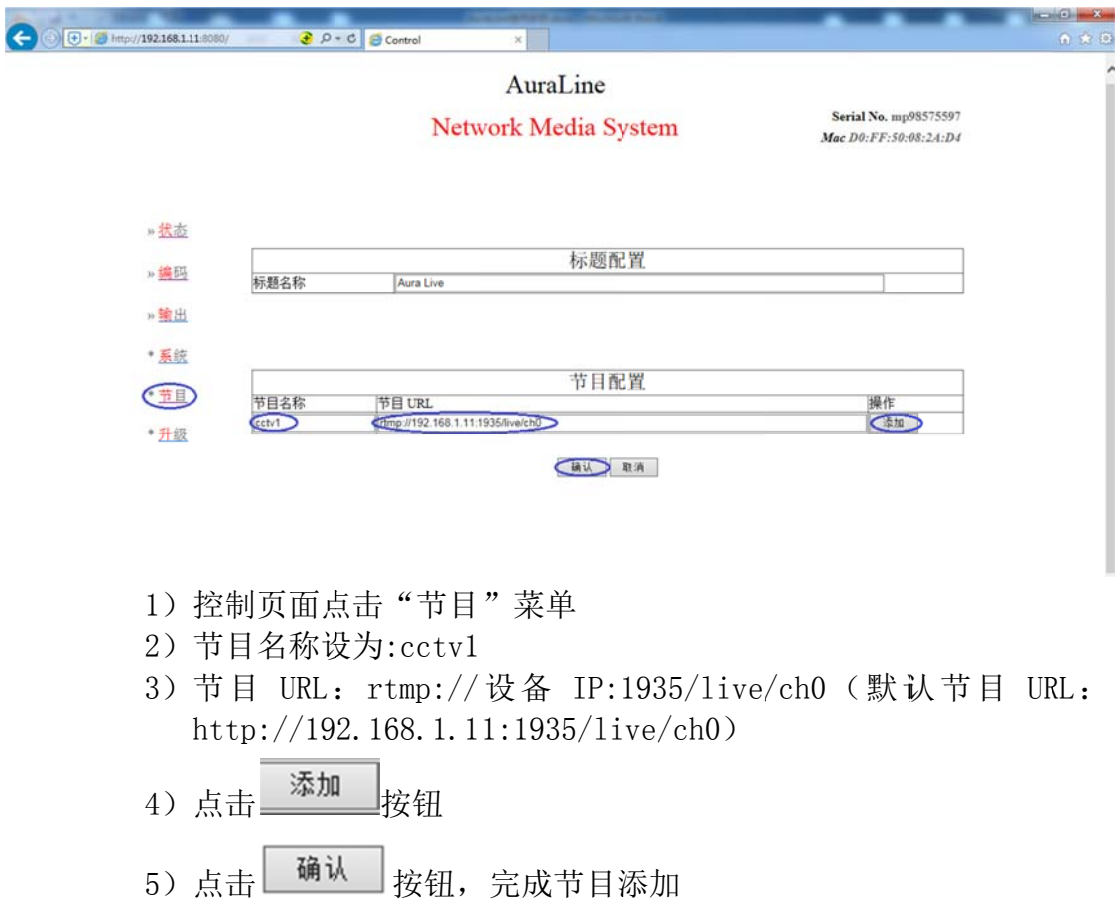

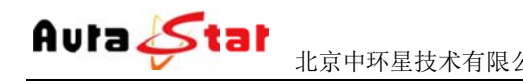

#### 第五 五步 直 直播测试

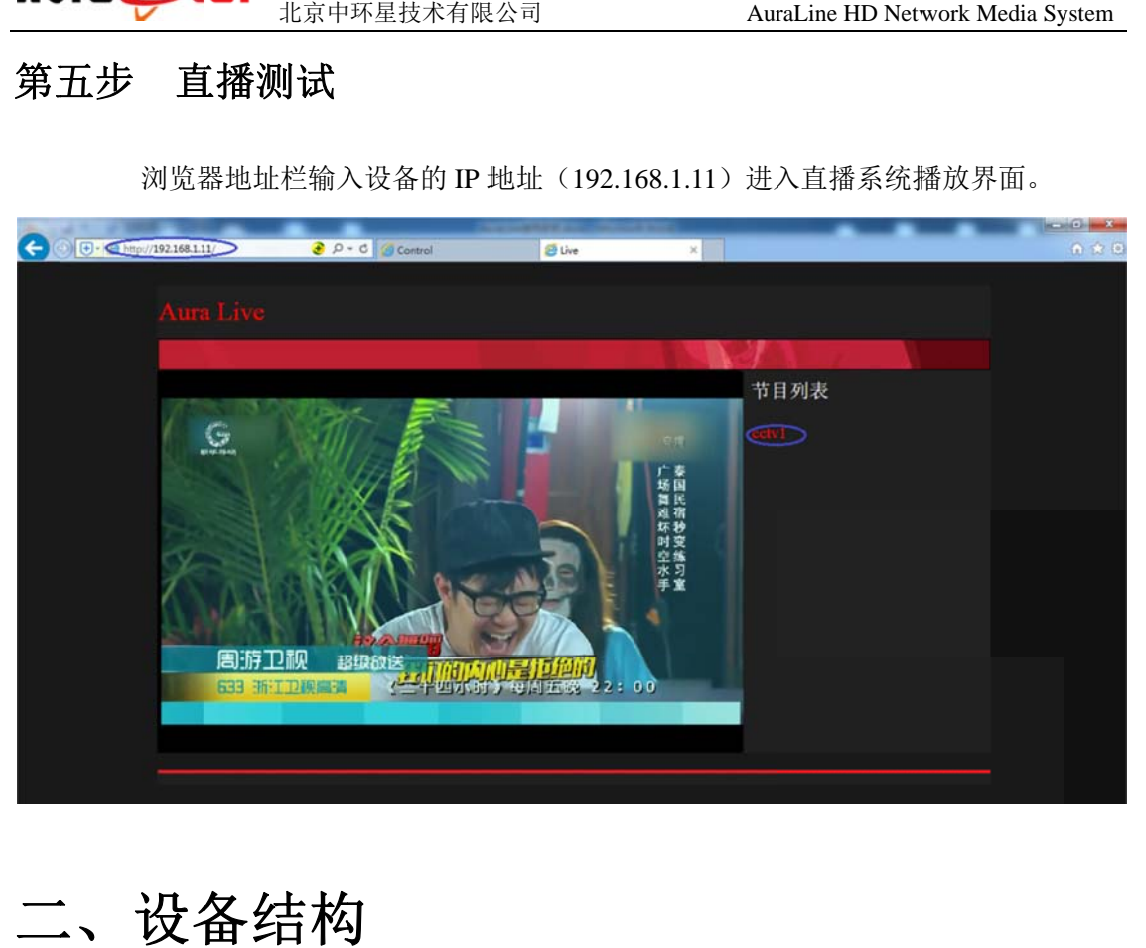

浏览器地址栏输入设备的 IP 地址(192.168.1.11)进入直播系统播放界面。

二 二、设备 备结构

**1.** 前面板

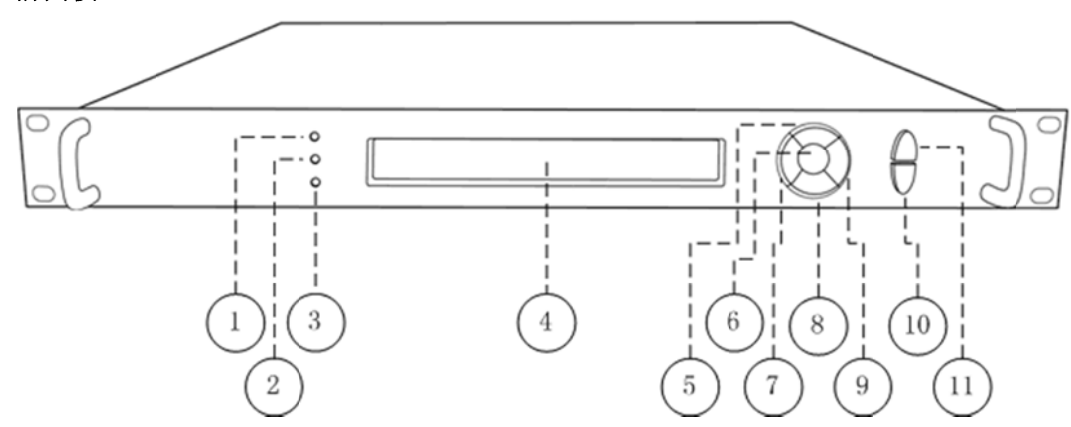

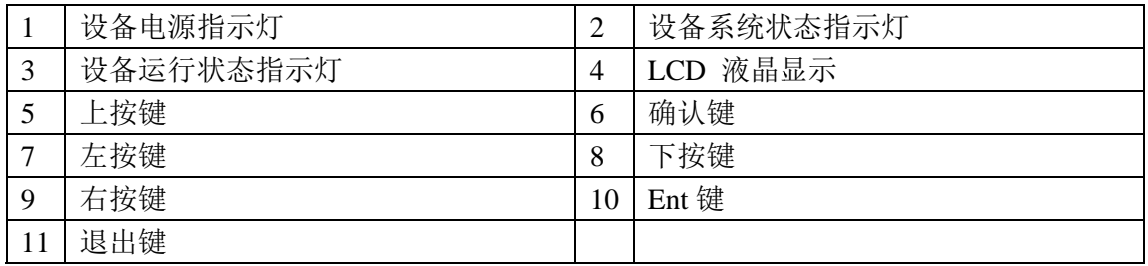

**2.** 后面板

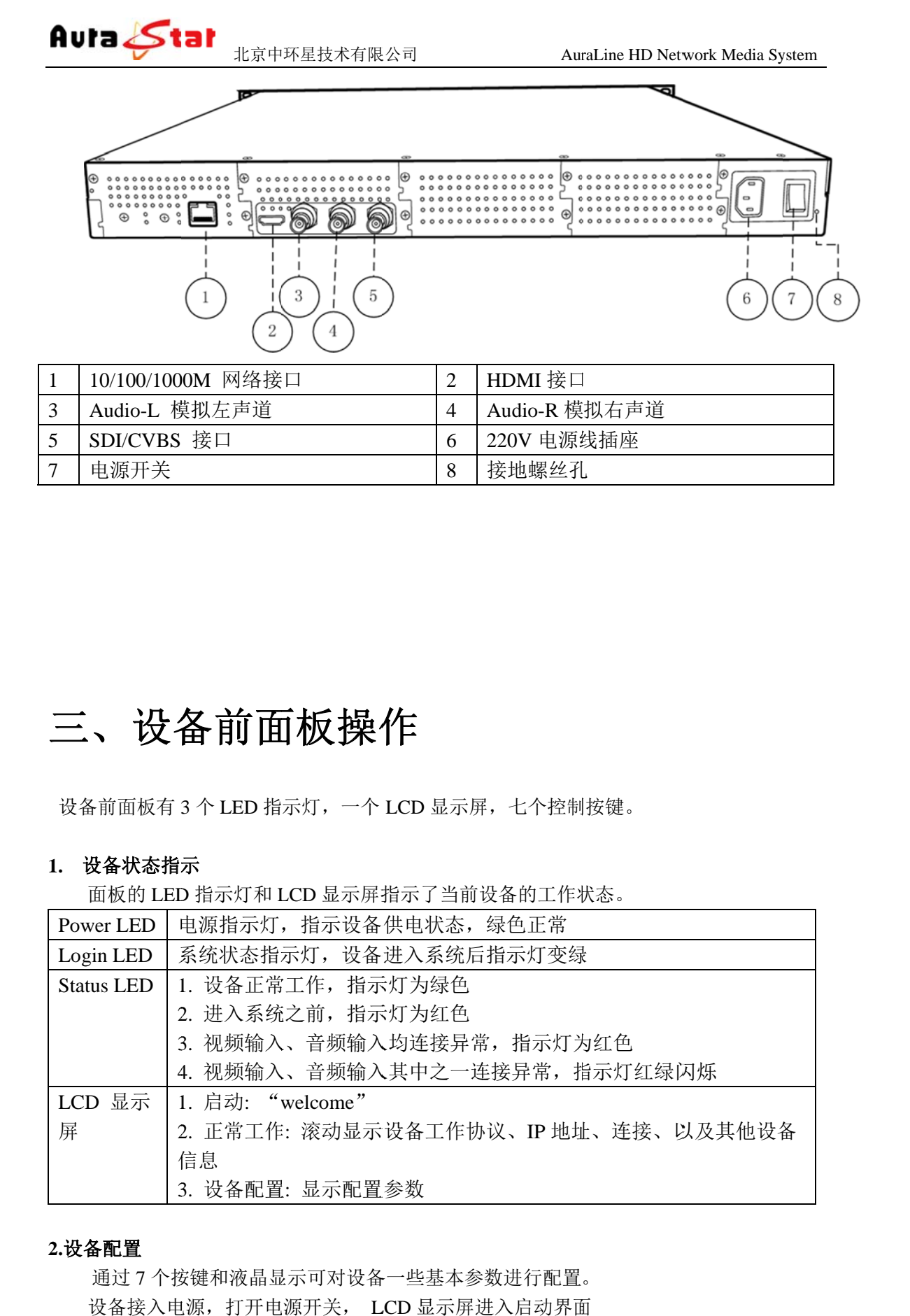

# 三、设备前面板操作

设备前面板有 3 个 LED 指示灯,一个 LCD 显示屏,七个控制按键。

#### **1.** 设备状态指示 示

面板的 LED 指示灯和 LCD 显示屏指示了当前设备的工作状态。

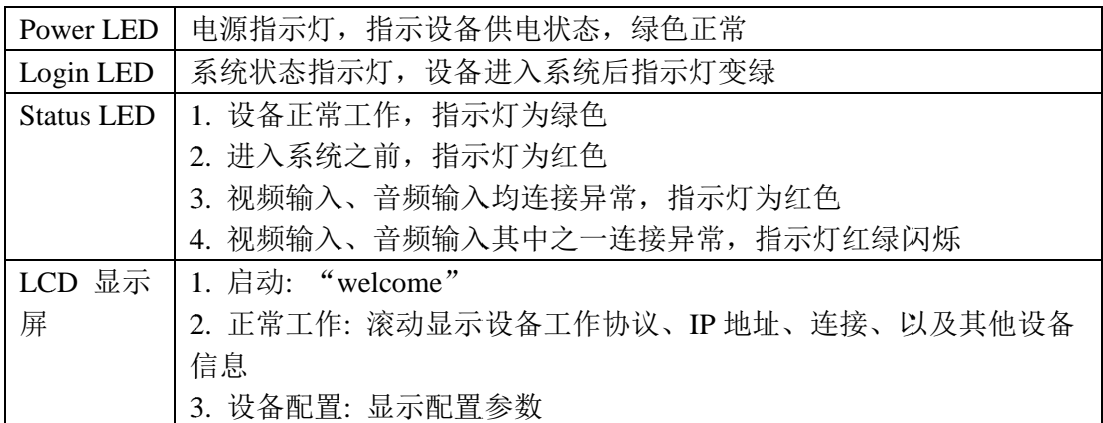

#### **2.**设 设备配置

通过7个按键和液晶显示可对设备一些基本参数进行配置。 设备接入电源, 打开电源开关, LCD 显示屏进入启动界面

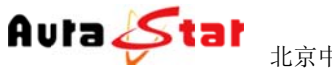

# Welcome!

Starting.........................

备的网络信息、连接状态、运行状态等。 等待 30S 左右, 设备进入系统, LCD 上排显示设备类型, 设备型号。下排滚动显示设

Equipment type

Equipment model

... Horizontal rolling equipment status and parameters ...

长按 确认键/Ent键 3 秒,进入设置菜单。

[1]: IP Address State <-[2]: IP Address Config

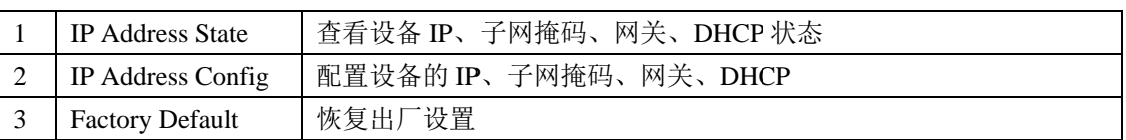

1) IP Address State

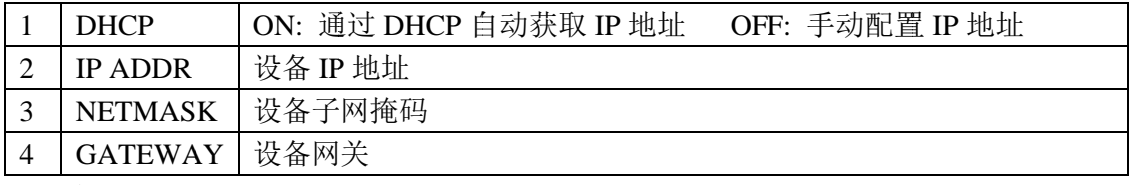

2) IP Address Config

 $\Gamma$ 

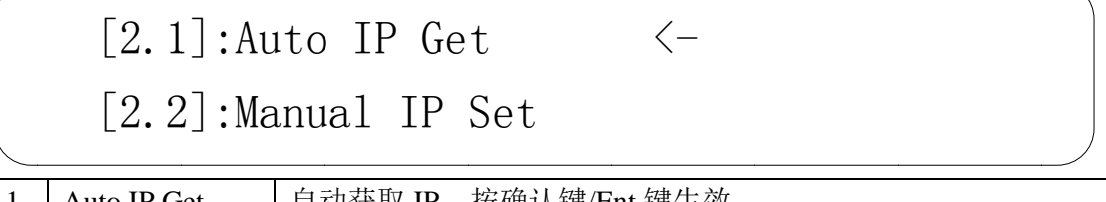

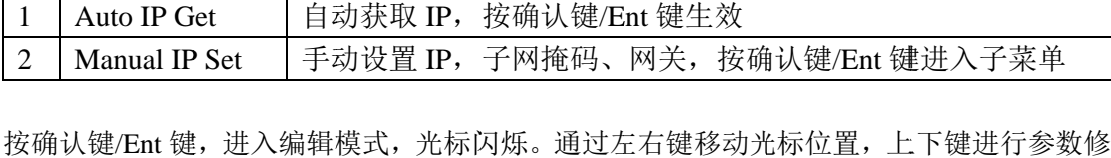

改。

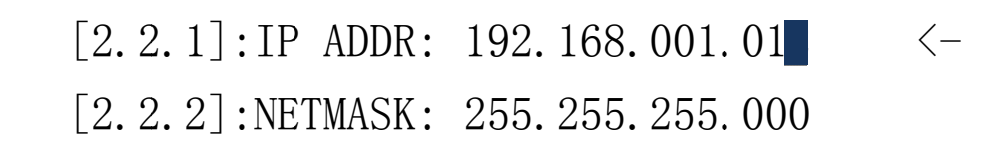

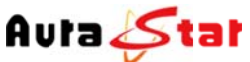

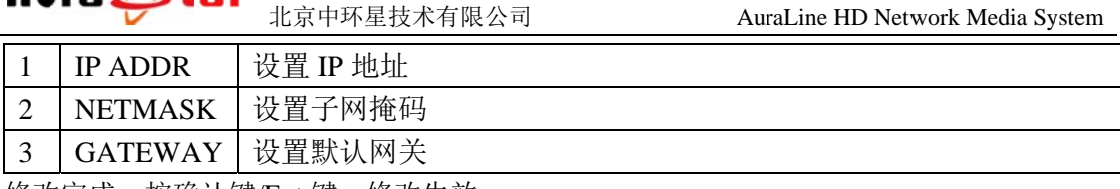

修改完成, 按确认键/Ent 键, 修改生效。

3) Factory Default

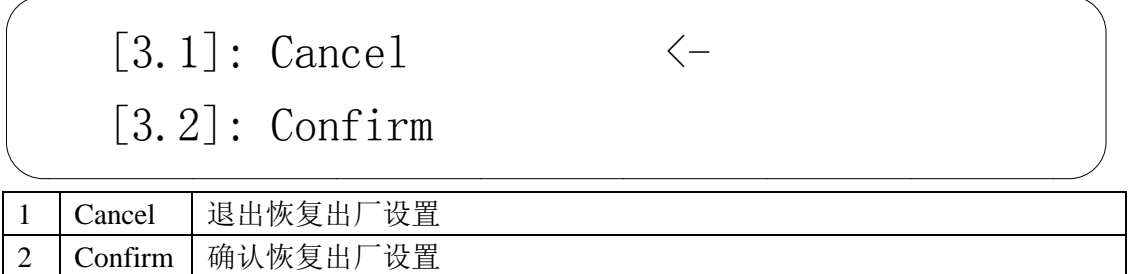

# 四 四、网页 页控制

址: http://192.16 68.1.11:8080 、 网页控制<br><br>使用常用浏览器,输入设备 IP 和端口号 (http://ip:8080),登陆控制页面。默认登陆地

默认登录名: admin 默认 认登陆密码: admin

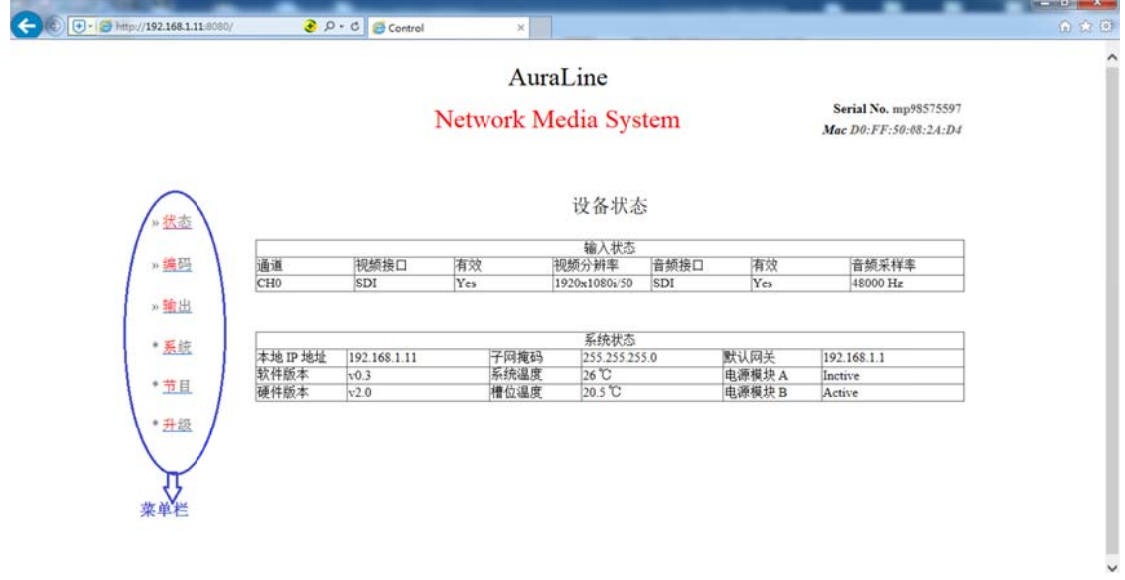

### 菜单说明

# **\***状 状态

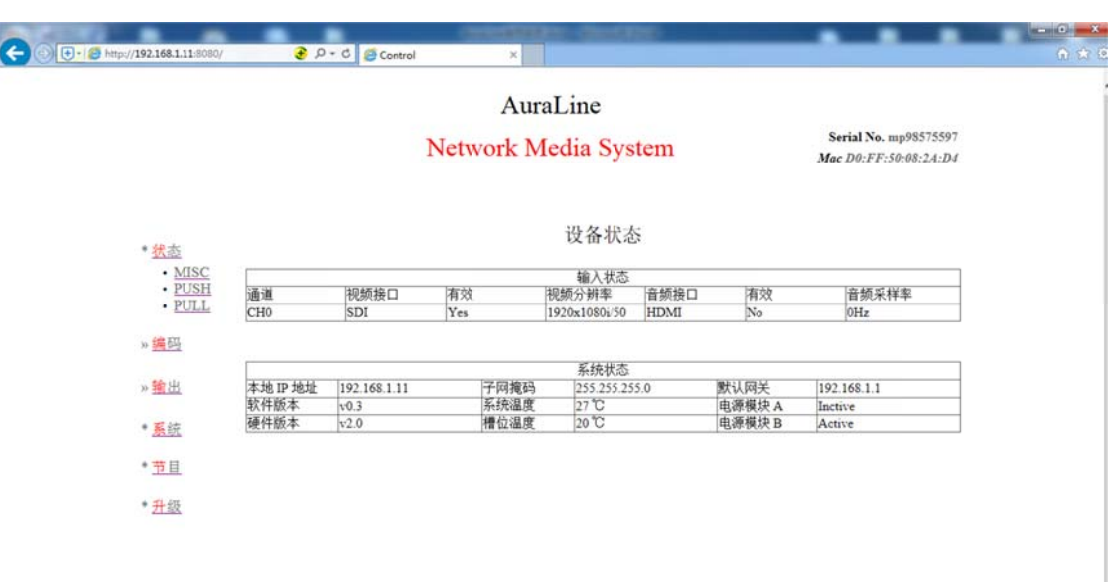

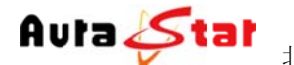

在"\*状态"栏中可以对当前音视频的相关输入信息、设备的控制信息、IP 流的相 关信息做实时状态呈现, 方便用户随时掌握设备运行情况。 Status--MISC: "输入状态"栏 显示当前设备各通道输入音视频种类、连接状态 Status--P PUSH:显示 示当前推流状 状态 "系统状态"栏显示当前设备 IP 信息、设备版本、温度、电源状态

Status--P PULL:显示 示设备拉流信 息

# **\***编 编码

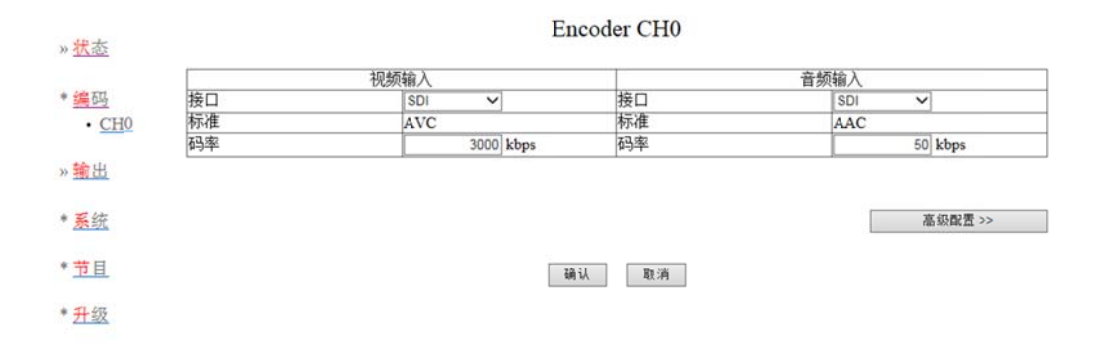

在"\*编码"栏中,可以对设备各通道的基本和必要参数进行配置,各参数详解如下:

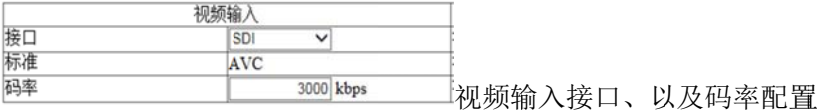

当前设备可选输入接口为: SDI(兼容高标清)、HDMI、模拟复合 CVBS; 当前设备 备视频码率配 配置范围:10 00K~15Mbp s。

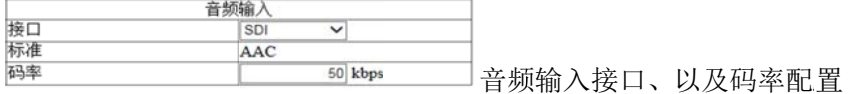

当前设备可选输入接口为: SDI 嵌入式音频、HDMI 嵌入式音频、左右声道立体声 输入;

当前设备音频码率在 AAC 编码制式下范围为: 10~1000Kbps, 在 MP2 编码制式下 为 32K、64K、96K、128K 可选。

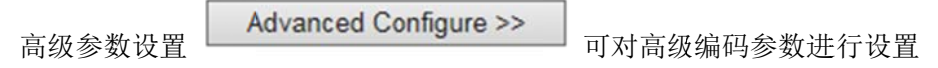

# **\***输 输出

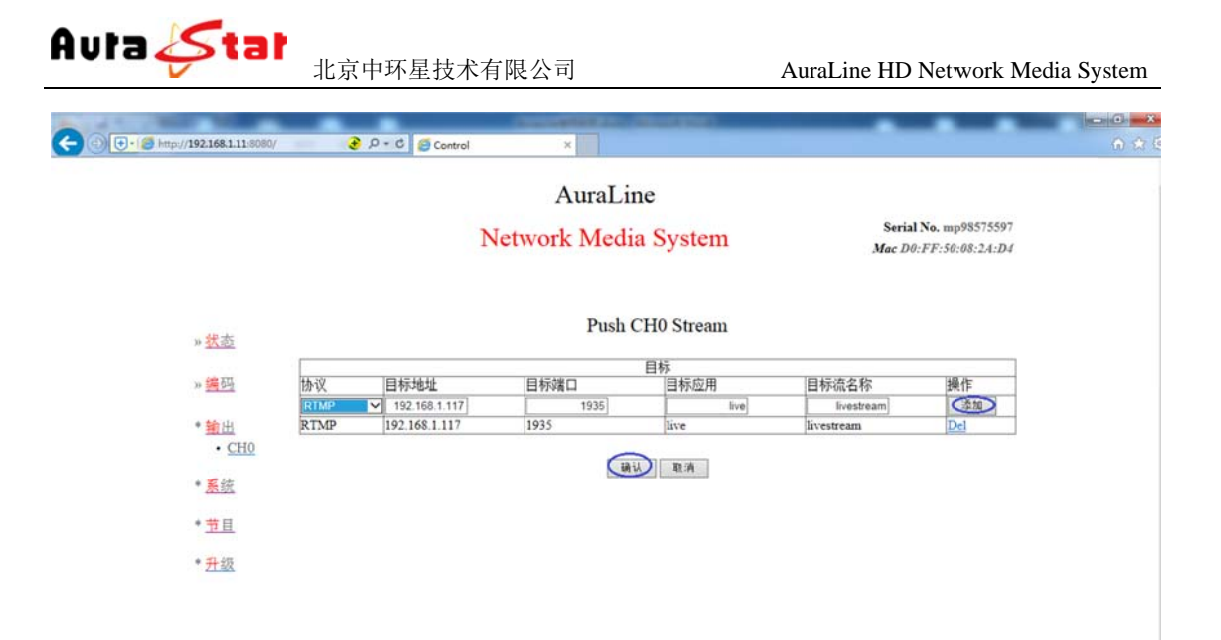

#### 输出 栏目说明

协议:通 通过点击下拉 拉按钮进行协 协议选择 目标地址: 设置流的目的地址(支持 IP/域名) 目标端口: 端口设置 目标端口: 端口设置<br>目标应用: 应用名称<br>目标流名称: 设置目标流名称 目标应用 用:应用名称 操作: 添加 ( 设置完后,点击栏目下的"添加"按钮,添加生效) 确认 设置完成 成后点击 按钮,更改生效。

协议 议说明

本设备支持: UDP、RTMP、TSHTTP、AMTP、RTSP、HLS 协议; UDP 协议 议可支持单播 播、组播、广 广播; RTMP 协议可支持市面主流 Flash Server 服务器; TSHTTP 协议为被动式服务,即设备作为服务器端,由接入端主动获取型(访问 IP 为设备的控制端 IP 地址)、端口固定为 8010; RTSP 协 协议为主动推 推送式;

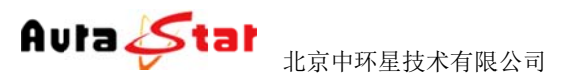

AuraLine HD Network Media System

**\***系 系统

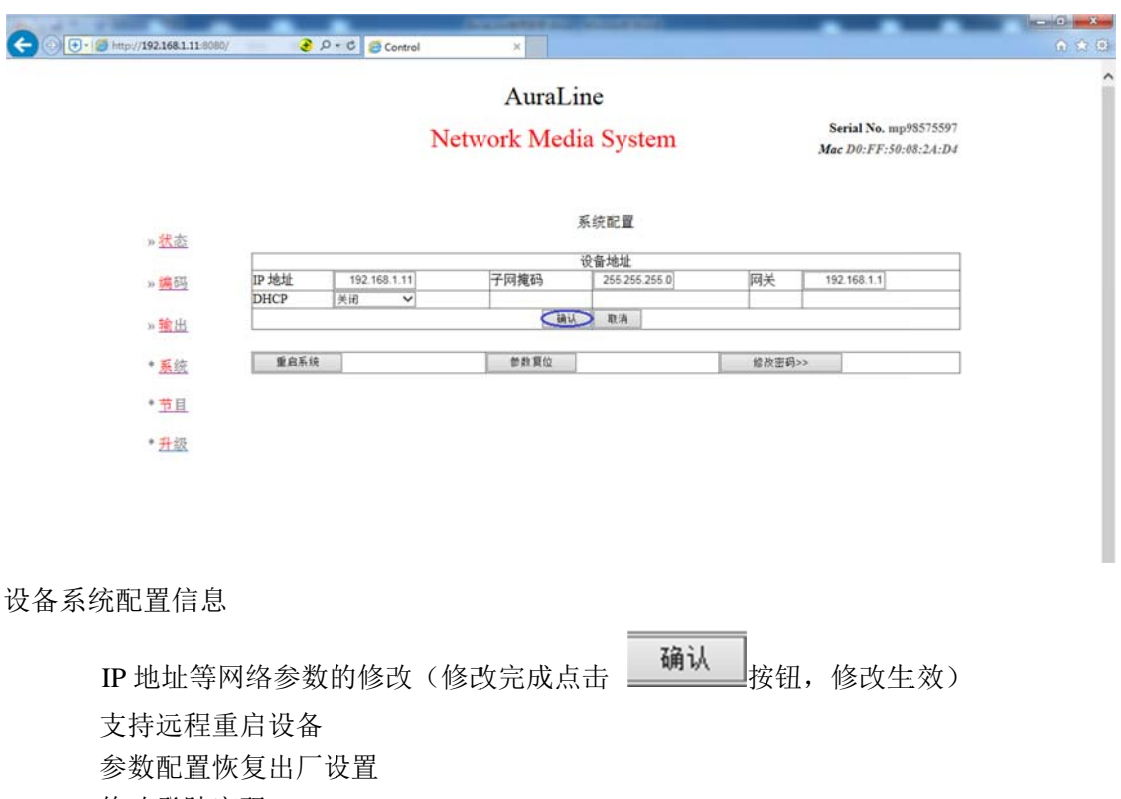

修改登陆 陆密码

协议 议时则作为业 业务流的主服 服务器地址 本栏配置的相关IP 地址信息可作为设备本地控制时的设备访问地址、当设备工作于 http

# **\***节 节目

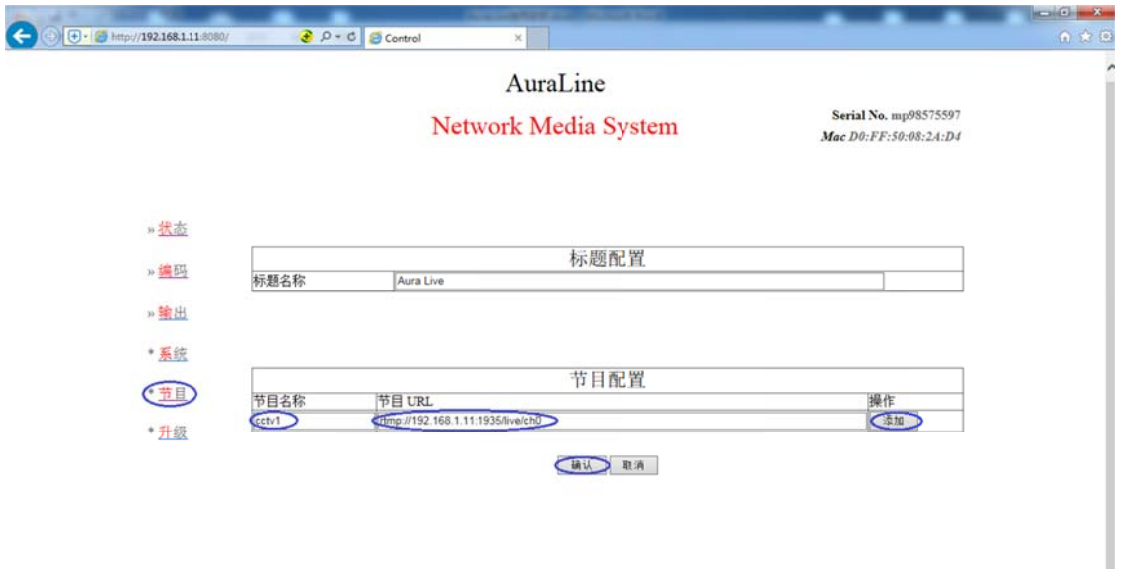

节目菜单下 下包含了标题 题配置栏、节 目配置栏 标题配置栏 栏:配置播放 放界面的标题 名称

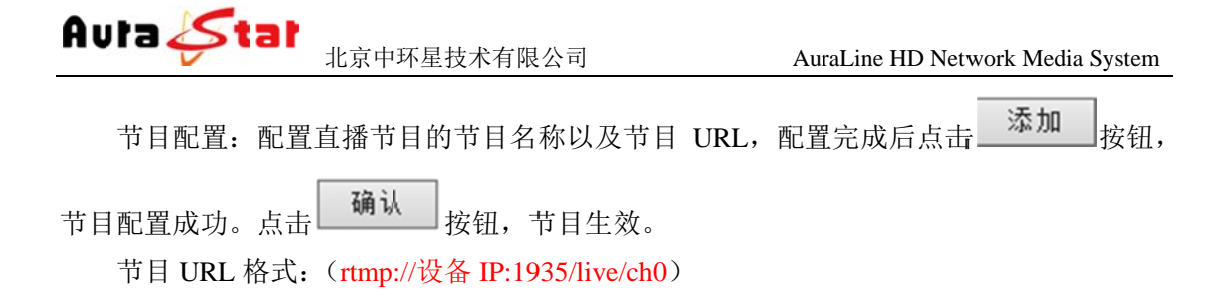

**\***升 升级

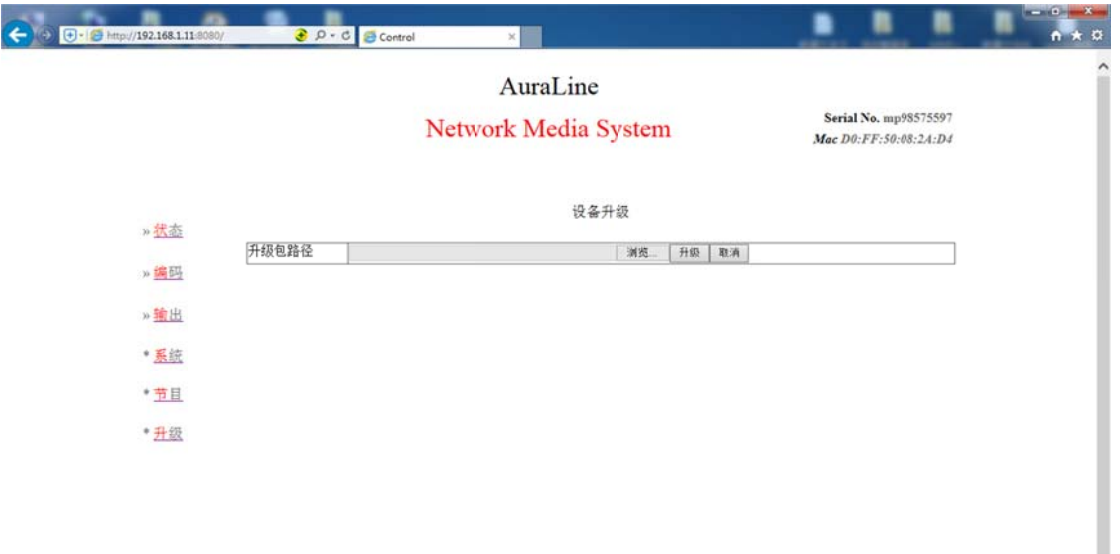

"\*升级" 菜单栏可对本设备进行本地升级,在"选择文件"按钮中将升级文件目录指定完 成后,点击 按钮即可 可开始程序升 升级,相应操 操作结果会自 自动呈现于本 本页面。